# tSH-700 Series

# **User Manual**

Ver.1.3

**Tiny Serial Port Sharer** 

#### WARRANTY

All products manufactured by ICP DAS are warranted against defective materials for a period of one year from the date of delivery to the original purchaser.

#### WARNING

ICP DAS assumes no liability for damages consequent to the use of this product. ICP DAS reserves the right to change this manual at any time without notice. The information furnished by ICP DAS is believed to be accurate and reliable. However, no responsibility is assumed by ICP DAS for its use, nor for any infringements of patents or other rights of third parties resulting from its use.

#### **COPYRIGHT**

Copyright © 2014 by ICP DAS. All rights are reserved.

### **TRADEMARKS**

Names are used for identification purposes only and may be registered trademarks of their respective companies.

### **CONTACT US**

If you have any questions, please feel free to contact us via email at:

service@icpdas.com, service.icpdas@gmail.com

### <u>Support</u>

This manual relates to the following modules: tSH-722, tSH-732, tSH-725, tSH-735 tSH-724, tSH-734

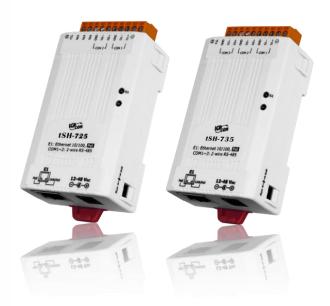

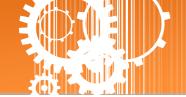

# TABLE OF CONTENTS

| PACKING | G LIST                                        |   |
|---------|-----------------------------------------------|---|
| MORE IN | NFORMATION                                    |   |
| 1. INT  | TRODUCTION                                    | 4 |
| 1.1     | Selection Guide                               | 6 |
| 1.2     | SPECIFICATIONS                                | 7 |
| 1.3     | Appearance                                    | 8 |
| 1.4     | Pin Assignments                               |   |
| 2. SET  | TTING UP THE TSH-700 MODULE                   |   |
| Step 1  | : CONNECTING THE POWER SUPPLY AND THE HOST PC |   |
| Step 2  | CONNECTING THE MASTER AND SLAVE DEVICES       |   |
| Step 3  | : Installing the Software on your PC          |   |
| Step 4  | CONFIGURING THE CORRECT NETWORK SETTINGS      |   |
| Step 5  | CONFIGURING THE APPLICATION MODE              |   |
| Step 6  | CONFIGURING THE SERIAL PORT                   |   |
| Step 7  | ': Testing your tSH-700 Module                |   |
| 3. WE   | EB CONFIGURATION                              |   |
| 3.1     | Logging in to the tSH-700 Web Server          |   |
| 3.2     | Номе Раде                                     |   |
| 3.3     | Application Mode                              |   |
| 3.4     | Serial Port Page                              |   |
| 3.4     | 4.1 Port1 Settings                            |   |
| 3.5     | Network Setting                               |   |
| 3.5     | 5.1 Network and Miscellaneous Settings        |   |
| 3.5     | 5.2 IP Address Settings                       |   |
| 3.5     | 5.3 General Settings                          |   |
| 3.5     | 5.4 Restore Factory Defaults                  |   |
| 3.5     | 5.5 Firmware Update                           |   |
| 3.6     | Filter Page                                   |   |
| 3.6     | 5.1 Accessible IP Settings (white list)       |   |
| 3.7     | Monitor Page                                  |   |
| 3.8     | Change Password                               |   |
| 3.9     | Logout Page                                   |   |
| APPEND  | IX                                            |   |
| A1. Ho  | ow to set the Timeout Value?                  |   |

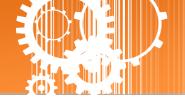

# **Packing List**

The shipping package includes the following items:

| 1000 - 1000 - 10000 - 1000 - 1000 - 1000 - 1000 - 1000 - 1000 - 1000 - 1000 - 1 | One tSH-700 series hardware module | Note:<br>If any of these items are missing<br>or damaged, please contact the                  |
|----------------------------------------------------------------------------------------------------|------------------------------------|-----------------------------------------------------------------------------------------------|
|                                                                                                    | One Quick Start Guide              | local distributor for more<br>information. Save the shipping<br>materials and cartons in case |
|                                                                                                    | One Software Utility CD            | you need to ship the card in the future.                                                      |
|                                                                                                    | DC Connector Power Cable           |                                                                                               |

# **More Information**

### Documentation CD:\NAPDOS\tSH-700\Document http://ftp.icpdas.com/pub/cd/tinymodules/napdos/tSH-700/document/

**Firmware** CD:\NAPDOS\tSH-700\Firmware <u>http://ftp.icpdas.com/pub/cd/tinymodules/napdos/tSH-700/firmware/</u>

### Software CD:\NAPDOS\Software http://ftp.icpdas.com/pub/cd/tinymodules/napdos/software/

Copyright © 2015 ICP DAS CO., Ltd. All Rights Reserved.

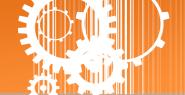

# 1. Introduction

Following the success of the original tGW-700/tDS-700 modules, ICP DAS has continued to develop new functions for these products in order to provide increased support for a greater number of applications. The tSH-700 module is a serial port sharer that provides a number of functions, including "Baud Rate Conversion", "Modbus RTU/ASCII Conversion" and "Two Masters Share One Slave". The built-in web server provides easy configuration interface, and no console commands are required.

Baud Rate Conversion: This function allows a single master device to communicate with slave devices using different baud rates and data formats. Most query-response protocols (halfduplex), e.g. DCON, are supported in the raw data mode. Full-duplex communication should also work when the data size is smaller than the built-in 512 bytes buffer on each serial port.

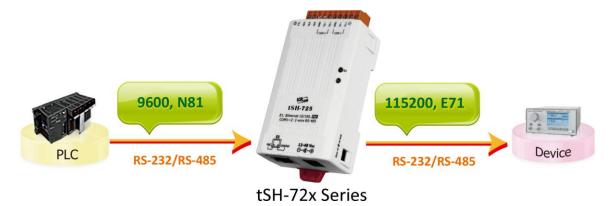

Modbus RTU/ASCII Conversion: This function allows a single Modbus RTU/ASCII master device to communicate with Modbus RTU/ASCII slave devices using different protocols, baud rates and data formats.

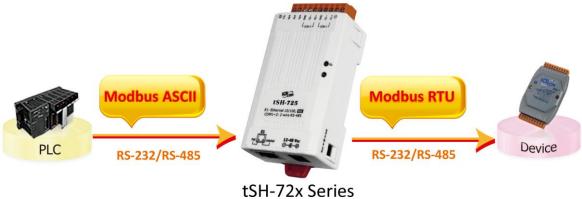

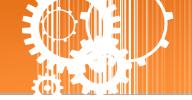

- Two Masters Share One Slave: This function allows two master devices connected to different serial ports to share slave devices. Modbus mode can be used to convert the Modbus RTU/ASCII protocols, while raw data mode can be used for DCON or other query-response protocols. Different baud rates and data formats can also be used on the different serial ports. The built-in cache function reduces the loading of serial communication on the slave port by removing duplicated queries when the two master devices are requesting the same information. Note: It's recommended to have large timeout value and scan interval settings on the two masters, since the slave port is now having double loadings.
  - Two Masters Share Slave Devices in Raw Data Mode with Baud Rates Conversion

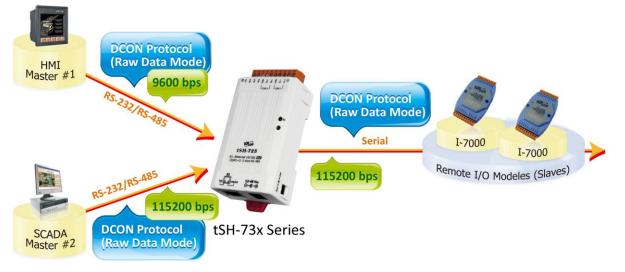

### • Two Masters Share Slave Devices with Protocols and Baud Rates Conversion

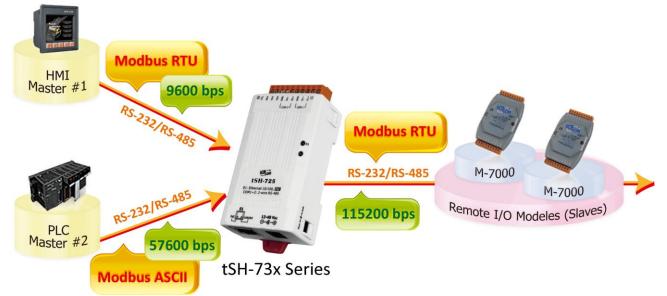

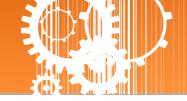

# **1.1 Selection Guide**

| Model    | RS-232 | RS-485 | Application | COM1   | COM2   | COM3   |
|----------|--------|--------|-------------|--------|--------|--------|
| +011 700 | 2      |        |             | 3-wire | 3-wire |        |
| tSH-722  | Z      | -      |             | RS-232 | RS-232 | -      |
| tSH-725  |        | 2      | Converter   | 2-wire | 2-wire |        |
| 130-725  | -      | Z      | Converter   | RS-485 | RS-485 | -      |
| +611 724 | 1      | 1      |             | 2-wire | 3-wire |        |
| tSH-724  | T      | 1      |             | RS-485 | RS-232 | -      |
|          |        | 1      |             |        |        |        |
| tSH-732  | 3      | _      |             | 3-wire | 3-wire | 3-wire |
| 1311732  | 5      |        |             | RS-232 | RS-232 | RS-232 |
| tSH-735  |        | 3      | Sharer      | 2-wire | 2-wire | 2-wire |
| LSH-735  | -      | 5      | Snarer      | RS-485 | RS-485 | RS-485 |
| +611 724 | 2      | 1      |             | 2-wire | 3-wire | 3-wire |
| tSH-734  | 2      | 1      |             | RS-485 | RS-232 | RS-232 |

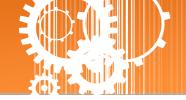

# **1.2 Specifications**

| Models    |                     | tSH-722                     | tSH-732                          | tSH-725          | tSH-735          | tSH-724          | tSH-734          |  |  |
|-----------|---------------------|-----------------------------|----------------------------------|------------------|------------------|------------------|------------------|--|--|
| System    |                     |                             |                                  |                  |                  |                  |                  |  |  |
| CPU       |                     | 32-bit ARM                  |                                  |                  |                  |                  |                  |  |  |
| Commu     | inication Interface |                             |                                  |                  |                  |                  |                  |  |  |
| Etherne   | t                   | 10/100 Base                 | 10/100 Base-TX, 8-pin RJ-45 x 1, |                  |                  |                  |                  |  |  |
|           |                     | (Auto-negot                 | iating, Auto-N                   | 1DI/MDIX, LEI    | D indicator)     |                  |                  |  |  |
|           |                     | •                           | 2.3af, Class 1)                  |                  |                  |                  |                  |  |  |
| COM1      |                     | 5-wire<br>RS-232            | 3wire<br>RS-232                  | 2-wire<br>RS-485 | 2-wire<br>RS-485 | 2-wire<br>RS-485 | 2-wire<br>RS-485 |  |  |
| COM2      |                     | 5-wire                      | 3wire                            | 2-wire           | 2-wire           | 5-wire           | 3wire            |  |  |
|           |                     | RS-232                      | RS-232<br>3wire                  | RS-485           | RS-485<br>2-wire | RS-232           | RS-232<br>3wire  |  |  |
| COM3      |                     | -                           | RS-232                           | -                | RS-485           |                  | RS-232           |  |  |
| Self-Tur  | ner                 | -                           |                                  | Yes, autom       | atic RS-485 dir  | ection control   |                  |  |  |
| RS-       | Bias Resistor       | -                           |                                  | Yes, 1 KΩ        |                  |                  |                  |  |  |
| 485       | Node                | -                           |                                  | 254 (max.)       |                  |                  |                  |  |  |
| UART      |                     | 16c550 or compatible        |                                  |                  |                  |                  |                  |  |  |
| COM Po    | ort Format          |                             |                                  |                  |                  |                  |                  |  |  |
| Baud Ra   | ate                 | 115200 bps                  | Max.                             |                  |                  |                  |                  |  |  |
| Data Bit  |                     | 5, 6, 7, 8                  |                                  |                  |                  |                  |                  |  |  |
| Parity    |                     | None, Odd,                  | Even, Mark, S                    | pace             |                  |                  |                  |  |  |
| Stop Bit  |                     | 1, 2                        |                                  |                  |                  |                  |                  |  |  |
| Power     |                     |                             |                                  |                  |                  |                  |                  |  |  |
| Power     | PoE                 | IEEE 802.3af                | , Class 1                        |                  |                  |                  |                  |  |  |
| Input     | DC Jack             | +12 ~ 48 V <sub>DC</sub>    |                                  |                  |                  |                  |                  |  |  |
| Power (   | Consumption         | 0.07 A @ 24 V <sub>DC</sub> |                                  |                  |                  |                  |                  |  |  |
| Mechanism |                     |                             |                                  |                  |                  |                  |                  |  |  |
| Connector |                     | 10-Pin Remo                 | ovable Termin                    | al Block x 1     |                  |                  |                  |  |  |
| Mounting  |                     | DIN-Rail                    |                                  |                  |                  |                  |                  |  |  |
| Environ   | Environment         |                             |                                  |                  |                  |                  |                  |  |  |
| Operati   | ng Temperature      | -25 ~ +75 °C                |                                  |                  |                  |                  |                  |  |  |
| Storage   | Temperature         | -30 ~ +80 °C                |                                  |                  |                  |                  |                  |  |  |
| Humidit   | ty                  | 10 ~ 90% R⊦                 | l, Non-conden                    | sing             |                  |                  |                  |  |  |

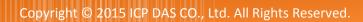

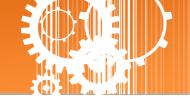

## **1.3 Appearance**

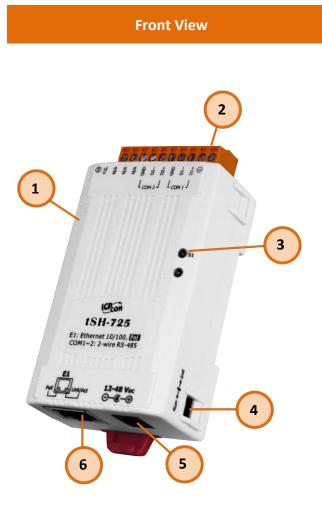

### 1. Robust Insulated Case

### 2. Serial COM Ports

The number of serial COM Ports available depends on the type of tSH-700 module. For more detailed information regarding the pin assignments for the serial COM ports, refer to Section 1.3 Pin Assignments.

### 3. S1: System LED indicator

Once power is supplied to the tSH-700 module, the system LED indicator will illuminate. An overview of the LED functions is given below:

| Function         | System LED Behavior    |
|------------------|------------------------|
| Running Firmware | Steady ON              |
| Notwork Doody    | Slow flashing –        |
| Network Ready    | Once every 3 seconds   |
| Coriol Dort Busy | Rapid flashing –       |
| Serial Port Busy | Once every 0.2 seconds |

#### 4.

#### **Operating Mode Switch**

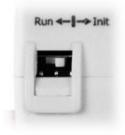

Init Mode: Configuration mode

Run Mode: Firmware operation mode

For tSH-700 series modules, the operating mode switch is set to the **Run** position by default. In order to update the firmware for the tSH-700 module, the switch must be moved from the **Run** position to the **Init** position. The switch must be returned to the Run position after the update is complete.

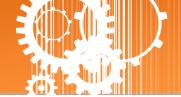

### +12 to +48 V<sub>DC</sub> Jack:

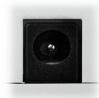

The tSH-700 is equipped with a +12  $V_{DC}$  to +48  $V_{DC}$  jack that can be used to connect a power supply. If no PoE switch is available on site, a DC adapter can be used to power the tSH-700 module.

### 6.

5.

#### **PoE and Ethernet RJ-45 Jack**

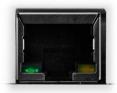

The tSH-700 module is equipped with an RJ-45 jack that is used as the 10/100 Base-TX Ethernet port and features networking capabilities. When an Ethernet link is detected and an Ethernet packet is received, the **Link/Act LED (Orange)** indicator will be illuminated. When power is supplied via PoE (Power-over-Ethernet), the **PoE LED (Green)** indicator will be illuminated.

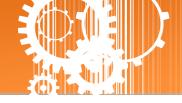

tSH-725

tSH-724

# **1.4 Pin Assignments**

tSH-722

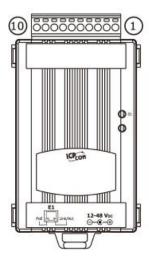

| 27        | <b>SU-1</b>                                    | 22                                                       |           | 511-7                                  | 20                                             |        | -         | 511-7                                  | -                                                  |
|-----------|------------------------------------------------|----------------------------------------------------------|-----------|----------------------------------------|------------------------------------------------|--------|-----------|----------------------------------------|----------------------------------------------------|
|           | 10                                             | F.G.                                                     |           | 10                                     | F.G.                                           |        |           | 10                                     | F.G.                                               |
|           | 09                                             | CTS2                                                     |           | 09                                     | N/A                                            |        |           | 09                                     | N/A                                                |
| COM2      | 08                                             | RTS2                                                     |           | 08                                     | N/A                                            |        |           | 08                                     | CTS2                                               |
|           | 07                                             | RxD2                                                     |           | 07                                     | N/A                                            |        |           | 07                                     | RTS2                                               |
|           | 06                                             | TxD2                                                     |           | 06                                     | GND                                            |        | COM2      | 06                                     | GND                                                |
|           | 05                                             | GND                                                      | COM2      | 05                                     | D2-                                            |        |           | 05                                     | RxD2                                               |
|           | 04                                             | CTS1                                                     |           | 04                                     | D2+                                            |        |           | 04                                     | TxD2                                               |
| COM1      | 03                                             | RTS1                                                     |           | 03                                     | GND                                            |        |           | 03                                     | GND                                                |
|           | 02                                             | RxD1                                                     | COM1      | 02                                     | D1-                                            |        | COM1      | 02                                     | D1-                                                |
|           | 01                                             | TxD1                                                     |           | 01                                     | D1+                                            |        |           | 01                                     | D1+                                                |
|           | 01                                             | 1710-0                                                   |           |                                        |                                                |        |           |                                        |                                                    |
|           | 01                                             |                                                          |           |                                        |                                                |        |           |                                        |                                                    |
| t         | SH-7                                           |                                                          | t         | SH-7                                   | 35                                             | r<br>F | t         | SH-7                                   | 34                                                 |
| t         |                                                |                                                          | t         | SH-7<br>10                             | 35<br>F.G.                                     | l.     | t         | SH-7<br>10                             | 34<br>F.G.                                         |
| t         | SH-7                                           | 32                                                       | t         |                                        |                                                |        | t         |                                        |                                                    |
| t<br>COM3 | SH-7<br>10                                     | 32<br>F.G.                                               | t<br>COM3 | 10                                     | F.G.                                           |        | t<br>COM3 | 10                                     | F.G.                                               |
|           | SH-7<br>10<br>09                               | 32<br>F.G.<br>GND                                        |           | 10<br>09                               | F.G.<br>GND                                    |        |           | 10<br>09                               | F.G.<br>GND                                        |
|           | SH-7<br>10<br>09<br>08                         | 32<br>F.G.<br>GND<br>RxD3                                |           | 10<br>09<br>08                         | F.G.<br>GND<br>D3-                             |        |           | 10<br>09<br>08                         | F.G.<br>GND<br>RxD3                                |
|           | SH-7<br>10<br>09<br>08<br>07                   | 32<br>F.G.<br>GND<br>RxD3<br>TxD3                        | СОМЗ      | 10<br>09<br>08<br>07                   | F.G.<br>GND<br>D3-<br>D3+                      |        |           | 10<br>09<br>08<br>07<br>06             | F.G.<br>GND<br>RxD3<br>TxD3                        |
| СОМЗ      | SH-7<br>10<br>09<br>08<br>07<br>06             | 32<br>F.G.<br>GND<br>RxD3<br>TxD3<br>GND                 |           | 10<br>09<br>08<br>07<br>06             | F.G.<br>GND<br>D3-<br>D3+<br>GND               |        | СОМЗ      | 10<br>09<br>08<br>07<br>06             | F.G.<br>GND<br>RxD3<br>TxD3<br>GND                 |
| СОМЗ      | SH-7<br>10<br>09<br>08<br>07<br>06<br>05       | 32<br>F.G.<br>GND<br>RxD3<br>TxD3<br>GND<br>RxD2         | СОМЗ      | 10<br>09<br>08<br>07<br>06<br>05       | F.G.<br>GND<br>D3-<br>D3+<br>GND<br>D2-        |        | СОМЗ      | 10<br>09<br>08<br>07<br>06<br>05       | F.G.<br>GND<br>RxD3<br>TxD3<br>GND<br>RxD2         |
| СОМЗ      | SH-7<br>10<br>09<br>08<br>07<br>06<br>05<br>04 | 32<br>F.G.<br>GND<br>RxD3<br>TxD3<br>GND<br>RxD2<br>TxD2 | СОМЗ      | 10<br>09<br>08<br>07<br>06<br>05<br>04 | F.G.<br>GND<br>D3-<br>D3+<br>GND<br>D2-<br>D2+ |        | СОМЗ      | 10<br>09<br>08<br>07<br>06<br>05<br>04 | F.G.<br>GND<br>RxD3<br>TxD3<br>GND<br>RxD2<br>TxD2 |

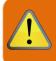

Note that the CTS and RTS pins of the tSH-722 and tSH-724 are reserved and have no function.

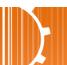

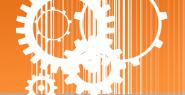

# 2. Setting up the tSH-700 Module

This chapter provides detailed information about the "Self-Test" process, which is used to confirm that the tSH-700 series module is operating correctly. Before beginning the "Self-Test" process, the wiring test, Ethernet configuration and eSearch utility driver installation procedures must first be fully completed. Follow the procedure described below:

### **Step 1: Connecting the Power Supply and the Host PC**

- 1. Ensure that the network settings on your PC are configured correctly.
- 2. Ensure that the Windows firewall or any Anti-Virus firewall software is correctly configured or temporarily disable these functions; otherwise the "Search Servers" function in the eSearch Utility may not work as required. You may need to contact your System Administrator for more details of how to do this.
- 3. Check that the Init/Run switch is in the "Run" position.

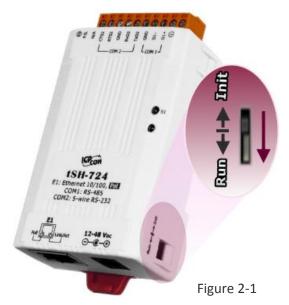

 Connect both the tSH-700 and the Host computer to the same sub-network or the same Ethernet Switch, and then power on the tSH-700. Refer to Figures 2-2 and 2-3 for illustrations of how to do this.

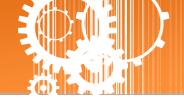

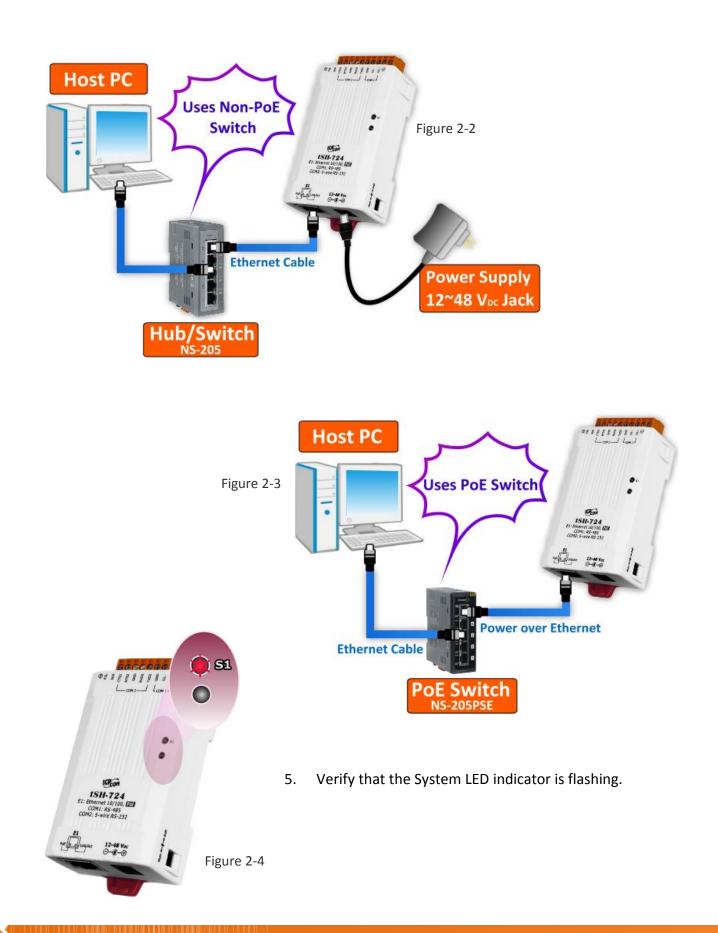

### Tiny Serial Port Sharer

4.

## **Step 2: Connecting the Master and Slave Devices**

- 1. Connect the serial port of PC (Master) to COM1 on the tSH-700.
- 2. Connect the Modbus device (Slave, e.g. M-7022, optional) to COM2on the tSH-700.

| tSH-700 | RS-485<br>Modbus Device | tSH-700 | RS-232<br>Modbus Device |
|---------|-------------------------|---------|-------------------------|
| DATA1+  | DATA2+                  | RxD •   | TxD                     |
| DATA1-  | - DATA2-                | TxD     | RxD                     |
| GND •   | - GND                   | GND     | GND                     |

3. Supply power (+10  $^{\sim}$  +30  $V_{\text{DC}}$ ) to the Modbus device (e.g. M-7022, Device ID: 1)

Host PC Π 289983 RS-232 Master dol COM 2 RS-485 2 **Modbus Device** \*\*\*\*\*\*\* Slave e.g. M-7022, Device ID: 1 B **Power Supply** 

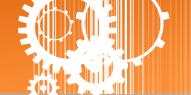

## Step 3: Installing the Software on your PC

Decompress **eSearch Utility**, which can be obtained from the companion CD-ROM, the ICP DAS FTP site, or the ICP DAS web site. The location of the install files on the CD and the download addresses are shown below:

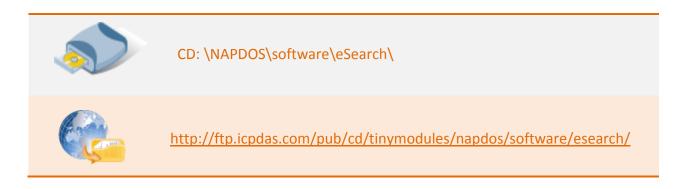

## **Step 4: Configuring the Correct Network Settings**

 Open the eSearch Utility and then click the "Search Servers" button to search for the tSH-700 module. Factory Default Settings for the tSH-700:

| IP Address:      | 192.168.255.1 |
|------------------|---------------|
| Sub-net Mask:    | 255.255.0.0   |
| Gateway Address: | 192.168.0.1   |

 Once the search process is complete, double-click the name of the tSH-700 module to open the "Configure Server" dialog box.

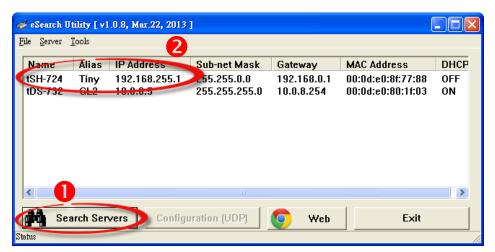

3. Enter the network settings information, including the **IP**, **Mask and Gateway addresses**, and then click "**OK**" button. The new settings for the tSH-700 will take effect within 2 seconds. If you don't know the correct network configuration information, contact your Network Administrator to obtain the details.

| Configure Server (U | IDP)          |           |                                    |                  |
|---------------------|---------------|-----------|------------------------------------|------------------|
| Server Name :       | tSH-724       | 3         |                                    |                  |
| рнср:               | 0: OFF        | Alias:    | Tiny                               | (7 Chars)        |
| IP Address :        | 10.0.8.100    | MAC:      | 00:0d:e0:8f:77:                    | 88               |
| Sub-net Maak :      | 255.255.255.0 | Warning!! |                                    |                  |
| Gateway : 🔪         | 10.0.8.254    |           | ur Network Adm<br>nfiguration befo | re any changing! |
|                     |               |           | ОК                                 | Cancel           |

- 4. Wait 2 seconds and then click the **"Search Servers"** button again to ensure that the tSH-700 is working correctly with the new configuration.
- 5. Click the name of the tSH-700 to select it.
- 6. Click the **"Web"** button to log in to the web configuration pages. (Or enter the URL address of the tSH-700 in the address bar of the browser.)

| 🥩 eSearch Utility [               | v1.0.8, Mar.22, 2013 | ]                              |                          |                                        |           |
|-----------------------------------|----------------------|--------------------------------|--------------------------|----------------------------------------|-----------|
| <u>File S</u> erver <u>T</u> ools |                      |                                |                          |                                        |           |
| Name Alia                         | s iP Addrees         | Sub-net Mask                   | Gateway                  | MAC Address                            | DHCP      |
| tSH-724 Tiny<br>tDS-732 GL2       |                      | 255.255.255.0<br>255.255.255.0 | 10.0.8.254<br>10.0.8.254 | 00:0d:e0:8f:77:88<br>00:0d:e0:80:1f:03 | OFF<br>ON |
|                                   |                      |                                |                          |                                        |           |
|                                   |                      |                                | •                        |                                        |           |
| <b>4</b>                          |                      |                                | 6                        |                                        |           |
| Search S                          | ervers Config        | uration (UDP)                  | 💽 Web                    | Exit                                   |           |
| Status                            |                      |                                |                          |                                        |           |

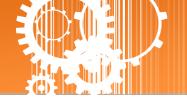

# **Step 5: Configuring the Application Mode**

 Enter the password (use the default password "admin") in the Login password field and click the "Submit" button.

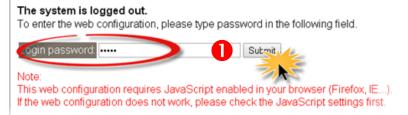

- 2. Click the "Application Mode" tab to display the Application Mode Settings page.
- 3. Check the "RAW Data (Half-Duplex)" option
- Select the M-7022 (slave device) connected to COM port of the tSH-700 (e.g. "Port2") from the "Slave Device Connected on:" option button.
- 5. Enter the timeout value of the Port2 (e.g. "500") in the "Slave Timeout (ms)" field and click the "Submit" button to save your settings.

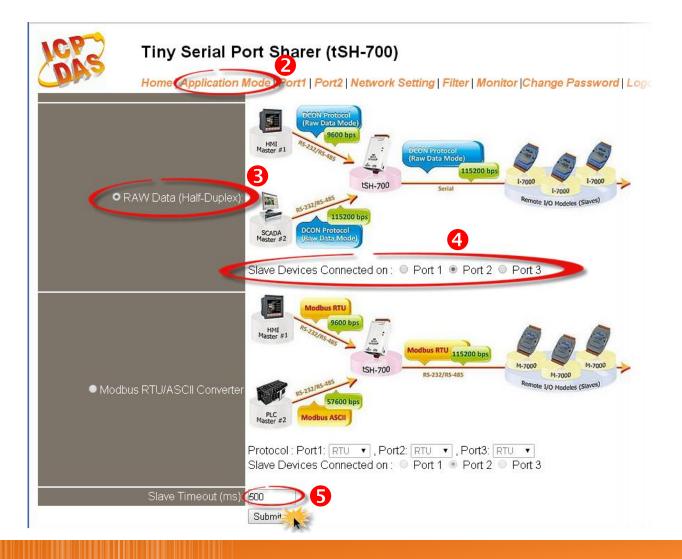

Copyright © 2015 ICP DAS CO., Ltd. All Rights Reserved.

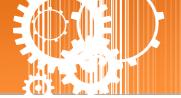

# **Step 6: Configuring the Serial Port**

- 1. Click the **"Port1"** tab to display the **Port1 Settings** page.
- Select the appropriate Baud Rate and Data Format settings depending on the serial COM Port of PC (Master) from the relevant drop down options. (e.g. Baud Rate: 9600 and Data Format: 8N1)
- 3. Click the "Submit" button to save your settings.

|                 | •                   | ort Sharer (tSH-700) | onitor  Change Passwo |
|-----------------|---------------------|----------------------|-----------------------|
| Port Settings   |                     | Current              | Updated               |
|                 | Baud Rate (bps):    | 115200               | 9600 🔻 bits/S         |
|                 | Data Size (bits):   | 8 2                  | 8 🔹 bits/character    |
|                 | Parity:             | None                 | None 🔻                |
|                 | Stop Bits(bits):    | 1                    | 1 🔻                   |
| Sharer Settings |                     | Current              | Updated               |
| 1               | CRC/LRC Confirm:    | NO                   | NO 🔻                  |
| С               | har Timeout (bytes) | 5                    | 5 (4 ~ 15, Defa       |
|                 | Read Cache (ms)     | 0                    | <b>0</b> (10, 20 65   |
|                 |                     | <b>3</b>             | Submit                |

- 4. Click the **"Port2"** tab to display the **Port2 Settings** page.
- 5. Select the appropriate **Baud Rate and Data Format** settings depending on the M-7022 (Slave) from the relevant drop down options. (e.g. Baud Rate: 115200 and Data Format: 8N1)
- 6. Click the **"Submit"** button to save your settings.

| DAS             | •                    | ort Sharer (tSH-700)<br>Mode   Port1 Port2 Network Setting   Filter | Monitor  Change Password   Log |
|-----------------|----------------------|---------------------------------------------------------------------|--------------------------------|
| Port Settings   |                      | Current                                                             | Updated                        |
|                 | Baud Rate (bps):     | 115200                                                              | 115200 🔻 bits/S                |
|                 | Data Size (bits):    | 8 6                                                                 | 8 🔹 bits/character             |
|                 | Parity:              | None                                                                | None 🔻                         |
|                 | Stop Bits(bits):     | 1                                                                   | 1 🔻                            |
| Sharer Settings |                      | Current                                                             | Updated                        |
|                 | CRC/LRC Confirm:     | NO                                                                  | NO V                           |
|                 | Char Timeout (bytes) | 5                                                                   | 5 (4 ~ 15, Default: 4)         |
|                 | Read Cache (ms)      | 0                                                                   | 0 (10, 20 65530, Die           |

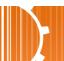

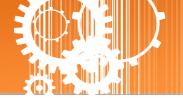

# **Step 7: Testing your tSH-700 Module**

1. In the eSearch Utility, select the **"Modbus RTU Master"** item from the **"Tools"** menu to open the Modbus RTU Master Utility.

| 🥩 eSearch I                 | Jtility [ v1.1.9, | Aug.20, 2015 ] |                                |                          |                                        |          |
|-----------------------------|-------------------|----------------|--------------------------------|--------------------------|----------------------------------------|----------|
| <u>F</u> ile <u>S</u> erver | <u>T</u> ools     |                |                                |                          |                                        |          |
| Name                        | Modbus H          | RTU Master 📈   | Sub-net Mask                   | Gateway                  | MAC Address                            | DI       |
| tDS-735-H                   | Modbus I          | ICP Master 🎢   | 255.255.255.0                  | 10.0.8.254               | 00:0d:e0:8c:8a:73                      | 01       |
| tDS-732-F<br>SV4201         | Santara Iv        | formation      | 255.255.255.0<br>255.255.255.0 | 10.0.8.254<br>10.0.8.254 | 00:0d:e0:8c:8a:72<br>D0:5F:B8:F7:6E:C1 | 01<br>01 |
|                             | <u>a</u> ystenn m | loimalon       | J                              |                          |                                        |          |
|                             |                   |                |                                |                          |                                        |          |
|                             |                   |                |                                |                          |                                        |          |
|                             |                   |                |                                |                          |                                        |          |
| <                           |                   |                |                                |                          |                                        | >        |
|                             |                   |                | 1                              | 1                        |                                        |          |
| Sea Sea                     | rch Server        | Configuration  | (UDP) 🚺 🚫 W                    | 'eb Exit                 |                                        |          |
| Status                      |                   |                |                                |                          |                                        |          |

2. Select your COM port, Baud Rate and Data Format (e.g. COM1/9600/N,8,1) on the PC (Master) and then click the "Open" button in the "COM status" section.

| A MBRTU V. 1.0.8 COM1          |                                                                                                    |  |  |  |  |
|--------------------------------|----------------------------------------------------------------------------------------------------|--|--|--|--|
| COM status                     | Protocol Description                                                                                                    |  |  |  |  |
| СОМ1 2 -                       | FC1 Read multiple coils status (0xxxx) for D0                                                                                                   |  |  |  |  |
| S600 ▼<br>Line control : N.8.1 | Byte 0: Net ID (Station number)<br>Byte 1: FC=01                                                                                                |  |  |  |  |
| Line control : N,8,1           | Byte 2-3: Reference number<br>Byte 4-5: Bit count                                                                                               |  |  |  |  |
| Open Close                     |                                                                                                    |  |  |  |  |
| Polling mode (no wait)         | Statistics Clear Statistics                                                                                                    |  |  |  |  |
| Start Stop 700                 | Commands Packet Responses Current Packet Size (bytes) 8 Quantity Current Packet Size (bytes) 7                                                  |  |  |  |  |
|                                | Total Packet bytes 0 Difference Total Packet bytes 0                                                                                            |  |  |  |  |
| Timer mode (fixed period)      | Packet Quantity sent 0 Packet Quantity received 0                                                                                               |  |  |  |  |
| Interval 50 ms                 | Polling or Timer mode (Date/Time)<br>Start time Time Start Average                                                                              |  |  |  |  |
| Start Stop                     | Start time         Time Start         Max         000         Average           Stop time         Time Stop         Min         100         000 |  |  |  |  |
| Command                        |                                                                                                    |  |  |  |  |

If you use the Modbus polling mode, please note that the Slave timeout in the port which the Slave Device connected on must be smaller than the timeout value in your application software (e.g. Modbus Utility). It cannot be less than 100 ms. 3. Refer to "<u>Protocol Description</u>" section and type the command in the "Command" field then click the "Send command" button. If the response data is correct, it means the test is success.

| MBRTU V. 1.0.8 COM                                                                                               |                                                                                                    | ×  |
|----------------------------------------------------------------------------------------------------|----------------------------------------------------------------------------------------------------|----|
| COM status                                                                                                    | Byte 2-3: Reference number<br>Byte 4-5: Bit count                                                                                                    |    |
| Polling mode (no wait)<br>Timeout<br>Start Stop 700<br>Timer mode (fixed period)<br>Interval 50 ms<br>Start Stop | Statistics       Clear Statistics         Commands       Packet         Current Packet Size (bytes)       8         Total Packet Quantity       Difference         Packet Quantity sent       1         Polling or Timer mode (Date/Time)       Packet Quantity         Start time       Time Start         Stop time       Time Stop |    |
| Command                                                                                                    |                                                                                                    | =1 |
| 130002                                                                                                    | 3 Send Command                                                                                                    |    |
| Commands 🔽                                                                                                    |                                                                                                    |    |
| 01 03 00 00 00 02 C4 0B                                                                                          | 01 03 04 00 00 00 FA 33                                                                                                    | ^  |
|                                                                                                    |                                                                                                    | ~  |
|                                                                                                    | Clear Lists Exit Program                                                                                                    |    |

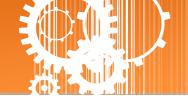

# 3. Web Configuration

Once the tSH-700 module has been correctly configured and is functioning on the network normally, the configuration details can be retrieved or modified using either the eSearch Utility or a standard web browser.

Note that if the tSH-700 module does not use the power supply via PoE (Power-over-Ethernet), you can remove the Ethernet cable when web configuration is completed.

## 3.1 Logging in to the tSH-700 Web Server

The embedded tSH-700 series web server can be accessed from any computer that has an Internet connection.

Step 1: Open a new browser window.

Open a web browser, for example, Google Chrome, Firefox or Internet Explorer, which are reliable and popular Internet browsers that can be used to configure tSH-700 module.

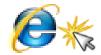

Internet Explorer

Note that if you intend to use Internet Explorer, ensure that the cache function is disabled in order to prevent browser access errors. Detailed instructions for how to do this can be found in <u>"FAQ: How to avoid a browser access error that causes a blank page to be displayed when using Internet Explorer"</u>.

Step 2: Enter the URL for the tSH-700 web server

Ensure that you have correctly configured the network settings for the tSH-700 module (refer to <u>Chapter 3 Setting up the tSH-700</u> <u>module</u> for detailed instructions), and then enter the URL for the tSH-700 web server in the address bar of the browser.

| 🏉 Tiny S | Serial Port     | Sharer -      | Windows Inter    | met Explo |      |
|----------|-----------------|---------------|------------------|-----------|------|
| $\Theta$ | - ( <b>33</b> ) | nttp://10.0.8 | .24/             |           |      |
| 檔案①      | 編輯(E)           | 檢視(♡)         | 我的最愛( <u>A</u> ) | 工具(I)     |      |
| 🔶 我的战    | 表愛 🛛 👍          | 🤌 EasyF       | low_請假系統         | 🔍 EasyHF  | RM 考 |

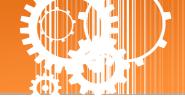

### Step 3: Enter the Password

After the main login page is displayed, enter a password (the factory default password is "admin"), and then click the "Submit" button to continue.

| 🞉 Tiny Serial Port Share             | r                                                                                     |                                       |                           |
|--------------------------------------|---------------------------------------------------------------------------------------|---------------------------------------|---------------------------|
| NCP2                                 | Tiny Serial Port Share                                                                | er (tSH-700)                          |                           |
| Chur a                               | Home   Application Mode   Port1                                                       | Factory Default                       | er   Monitor  Change Pas  |
| The system is lo<br>To enter the web | ogged out.<br>configuration, please type passw                                        | Password: <b>admin</b>                |                           |
| Login password:                      | Submit                                                                                | \$                                    |                           |
|                                      | ration requires JavaScript enabled in you<br>ration does not work, please check the J | · · · · · · · · · · · · · · · · · · · |                           |
| U 11                                 | ease disable its cache as follows.<br>s \ Internet Options \ General \ Tempora        | ary Internet Files \ Settings         | \ Every visit to the page |
|                                      |                                                                                       |                                       |                           |

### Step 4: Log in to the tSH-700 Web Server

After logging into the tSH-700 web server, the main page will be displayed.

| 🌈 Tiny Serial Port Sharer - Windows Inter | net Explorer                  |                                                |                                    |
|-------------------------------------------|-------------------------------|------------------------------------------------|------------------------------------|
| 🚱 🕤 🗢 🏂 http://10.0.8.24/                 |                               | 💌 🗟 🍫 🗙 🚺 Li                                   | re Search 🖉 🗸                      |
| 檔案(F) 編輯(E) 檢視(V) 我的最要(A)                 | 工具(I) 説明(H)                   |                                                |                                    |
| 🚖 我的最爱 🛛 🍰 🙋 EasyFlow_ 講假系統               | 🔍 EesyHRM 考勤宣詞 🛭 🚳 ICPDAS 🚯 V | Veb_mail.icpdas 🩋 汪三                           |                                    |
| 🎏 Tiny Serial Port Sharer                 |                               | 🕜 🏠 • 🗟 · 🗆 🖶                                  | · 網頁⑫ · 安全性◎ · 工具◎ · ?             |
| Home   App                                |                               | H-700)<br>Network Setting   Filter   Monitor   | Change Password   Logout           |
| Status & Configurati                      |                               |                                                | -                                  |
| Model Name:                               |                               | Alias Name:                                    |                                    |
|                                           | v1.0.3 [Dec.24, 2014]         |                                                | 00-0d-e0-8f-77-88                  |
| IP Address:                               | 10.0.8.24                     | TCP Command Port:                              |                                    |
| Initial Switch:                           | OFF                           | System Timeout:<br>(Network Watchdog, Seconds) | 300                                |
| Current port settings:                    | Port 1                        | Port 2                                         |                                    |
| Baud Rate (bps):                          | 115200                        | 115200                                         |                                    |
| Data Size (bits):                         | 8                             | 8                                              |                                    |
| Parity:                                   | None                          | None                                           |                                    |
| Stop Bits (bits):                         | 1                             | 1                                              |                                    |
| Serial Data Packing                       | Port 1                        | Port 2                                         |                                    |
| Connected Device                          | Master                        | Slave                                          |                                    |
| Protocol                                  | Raw Data(Half-Duplex)         | Raw Data(Half-Duplex)                          |                                    |
| Slave Timeout (bytes)                     | 1000                          | 1000                                           |                                    |
| Char Timeout (ms)                         | 5                             | 5                                              |                                    |
| Read Cache (ms)                           | 0                             | 0                                              |                                    |
|                                           |                               | Copyright © 2009 ICP                           | DAS Co., Ltd. All rights reserved. |
|                                           |                               |                                                | 網際網路 🦙 🔩 100% ・                    |

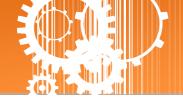

# 3.2 Home Page

The Home link connects to the main page, which contains two parts.

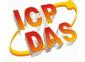

### **Tiny Serial Port Sharer (tSH-700)**

Home pplication Mode | Port1 | Port2 | Network Setting | Filter | Monitor |Change Password | Logout

> The first part of this page provides basic information about the tSH-700 hardware and software.

### **Status & Configuration**

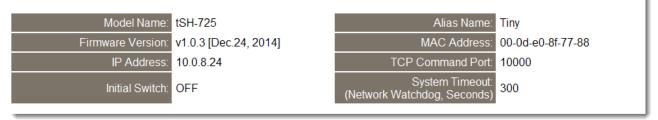

> The second part of this page provides the status of the port settings and serial data packing.

### Current port settings:

| Port Settings         | Port 1                | Port 2                |
|-----------------------|-----------------------|-----------------------|
| Baud Rate (bps):      | 115200                | 115200                |
| Data Size (bits):     | 8                     | 8                     |
| Parity:               | None                  | None                  |
| Stop Bits (bits):     | 1                     | 1                     |
| Serial Data Packing   | Port 1                | Port 2                |
| Connected Device      | Master                | Slave                 |
| Protocol              | Raw Data(Half-Duplex) | Raw Data(Half-Duplex) |
| Slave Timeout (bytes) | 1000                  | 1000                  |
| Char Timeout (ms)     | 5                     | 5                     |
| Read Cache (ms)       | 0                     | 0                     |

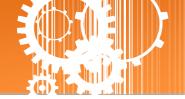

# 3.3 Application Mode

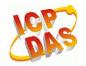

**Tiny Serial Port Sharer (tSH-700)** 

Hom Application Mode Port1 | Port2 | Network Setting | Filter | Monitor | Change Password | Logout

The Application Mode section enables user to configure the operations of the module. The available application modes are RAW Data (Full-Duplex), RAW Data (Half-Duplex) and Modbus RTU/ASCII Converter.

### Application Mode Settings

| Model Name:                                   | tSH-725                                                                                                    | Alias Name: Tiny                                                  |
|-----------------------------------------------|----------------------------------------------------------------------------------------------------|-------------------------------------------------------------------|
| Firmware Version:                             | v1.0.3 [Dec.24, 2014]                                                                                                    | MAC Address: 00-0d-e0-8f-77-88                                    |
| IP Address:                                   | 10.0.8.9                                                                                                    | TCP Command Port: 10000                                           |
| Initial Switch:                               | OFF                                                                                                    | System Timeout<br>(Network Watchdog, Seconds)                     |
| Application Mode                              | Port Setting Update                                                                                                    |                                                                   |
| ● RAW Data (Full-Duple)                       |                                                                                                    | 0, E71<br>2/R5-485<br>Device<br>t3: Disable •                     |
| ● RAW Data (Half-Duple)                       | HMI<br>HMI<br>HMI<br>HMI<br>Ster # 1<br>Scapa<br>Scapa | Mode)<br>115200 bps<br>prial<br>Remote I/O Modeles (Slaves)       |
|                                               | Slave Devices Connected on :   Port 1                                                                                                    | • Port 2 • Port 3                                                 |
| <ul> <li>Modbus RTU/ASCII Converte</li> </ul> | tSH-700 R5-232                                                                                                    | V 115200 bps<br>/#5-485<br>/#5-000<br>Remote I/O Modeles (Slaves) |
|                                               | Protocol : Port1: <u>RTU</u> ▼ , Port2: <u>RTU</u><br>Slave Devices Connected on : ● Port 1                                                                                                    |                                                                   |
| Slave Timeout (ms                             | ) 1000<br>Submit                                                                                                    |                                                                   |

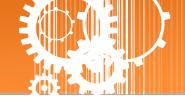

The following is an overview of the parameters contained in the Application Mode section:

| Item                   | Description                                                                                                    |
|------------------------|----------------------------------------------------------------------------------------------------|
| Application Mode       |                                                                                                    |
| RAW Data (Full-Duplex) | This function allows two devices to communicate with each<br>other using different baud rates and data formats. |
| RAW Data (Half-Duplex) | This function allows two masters share all slave devices in RAW<br>Data transmission with different Baud Rates. |

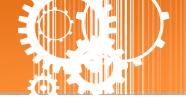

| Item                       | Description                                                                                                    |  |
|----------------------------|----------------------------------------------------------------------------------------------------|--|
| Modbus RTU/ASCII Converter | This function allows two masters share slave devices we<br>Modbus protocols and Baud Rates conversion.                                                                                                    |  |
| Slave Timeout (ms)         | In "Slave Device Connected on:" option, select the COM port<br>which the slave device connected to.<br>Set the waiting time after last Tx of the request sent from the<br>tSH-700 to device. If the device does not respond within the<br>timeout value, the tSH-700 will skip and process next request.<br>Note that the Slave timeout in the port which the Slave Device<br>connected on must be smaller than the timeout value in your<br>application software (e.g. Modbus Poll, Modbus Utility, etc.). It<br>cannot be less than 100 ms.<br>Default: 1000 ms |  |
| Submit                     | Click this button to save the revised settings to the tSH-700.                                                                                                    |  |

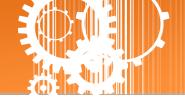

# 3.4 Serial Port Page

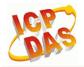

**Tiny Serial Port Sharer (tSH-700)** 

Home | Application Mode Port1 | Port2 Detwork Setting | Filter | Monitor | Change Password | Logout

The **Port Settings** section provides basic information related to the hardware and software for the tSH-700 module, including the Firmware version and the IP Address, etc. and then provides functions allowing items such as port settings and sharer settings to be configured.

### 3.4.1 Port1 Settings

### Port 1 Settings

| Model Name:          | tSH-725               | Alias Name: Tiny                               |
|----------------------|-----------------------|------------------------------------------------|
|                      | v1.0.3 [Dec.24, 2014] | MAC Address: 00-0d-e0-8f-77-88                 |
| IP Address:          | . , .                 | TCP Command Port: 10000                        |
| Initial Switch:      | OFF                   | System Timeout:<br>(Network Watchdog, Seconds) |
| Port Settings        | Current               | Updated                                        |
| Baud Rate (bps)      | 115200                | 115200 🖌 bits/S                                |
| Data Size (bits)     | 8                     | 8 💌 bits/character                             |
| Parity               | None                  | None 🗸                                         |
| Stop Bits(bits)      | 1                     | 1 🗸                                            |
| Sharer Settings      | Current               | Updated                                        |
| CRC/LRC Confirm      | NO                    | NO 🗸                                           |
| Char Timeout (bytes) | 5                     | <sup>5</sup> (4 ~ 15, Default: 5)              |
| Read Cache (ms)      | 0                     | 0 (10, 20 65530, Disable: 0)                   |
|                      | -                     | Submit                                         |

### The following is an overview of the parameters contained in the Port1 Settings section:

| ltem                                                                           | Description                                                    | Default |  |  |
|--------------------------------------------------------------------------------|----------------------------------------------------------------|---------|--|--|
| Port Settings                                                                  |                                                                |         |  |  |
| Baud Rate (bps) This parameter is used to set the Baud Rate for the COM ports. |                                                                | 115200  |  |  |
| Data Size (bits)                                                               | This parameter is used to set the Data Size for the COM ports. | 8       |  |  |

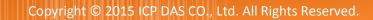

Ì

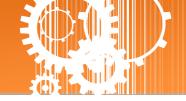

| Item                 | Description                                                                                                    | Default |
|----------------------|----------------------------------------------------------------------------------------------------|---------|
| Parity               | This parameter is used to set the Parity for the COM ports.                                                                                                    | None    |
| Stop Bits (bits)     | This parameter is used to set the Stop Bits for the COM ports.                                                                                                    | 1       |
| Sharer Settings      |                                                                                                    |         |
| CRC/LRC Confirm      | This parameter is used to enable or disable CRC/LRC<br>Confirm function. This function can check every<br>request/response in CRC partition. If CRC partition is not<br>correct, the command will be skipped.<br>Yes = Enable<br>No = Disable                                                                                                    | No      |
| Char Timeout (bytes) | This parameter is used to set the waiting time (based on<br>bytes) that should elapse after last byte of data of the<br>response is received from the slave device is activated. If<br>no more data is received before the timeout period<br>expires, then the transmission of this packet is deemed to<br>have been completed and the tSH-700 begins processing<br>the packet.<br>Valid range: 4 to 15 (bytes); | 5       |
| Read Cache (ms)      | When sharing Modbus RTU/ASCII device/data between<br>several master devices, the read-cache function can be<br>used to reduce the loading on the serial communication<br>and ensure faster TCP responses.<br>Valid range: 10, 20 to 65530 (ms);<br>Disable = 0.                                                                                                    | 0       |
| Submit               | Click this button to save the revised settings to the tSH-700.                                                                                                    |         |

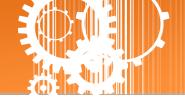

# 3.5 Network Setting

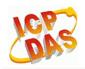

Tiny Serial Port Sharer (tSH-700)

Home | Application Mode | Port1 | Port2 Network Setting Dilter | Monitor | Change Password | Logout

### 3.5.1 Network and Miscellaneous Settings

The **Network and Miscellaneous Settings** page provides basic details of the tSH-700 module and other information related to the hardware and software.

### **Network and Miscellaneous Settings**

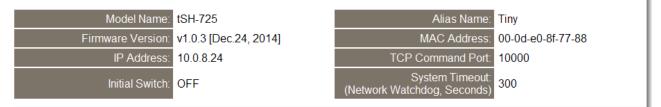

The software and hardware information section includes information related to the Model Name, the current Firmware version, the IP Address, the current position of the Initial Switch, the Alias, the MAC Address, and the TCP Port, and the System Timeout values.

If you update the firmware for the tSH-700 module, this page can be used to check the version information of the tSH-700 module software.

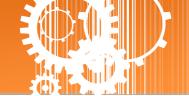

## 3.5.2 IP Address Settings

The Address Type, Static IP Address, Subnet Mask and Default Gateway values are the most important network settings and should always correspond to the LAN configuration. If they do not match, the tSH-700 module will not operate correctly. If the settings are changed while the module is operating, any connection currently in use will be lost and an error will occur.

#### **IP Address Settings**

| IP Address         |                                            |  |
|--------------------|--------------------------------------------|--|
| Address Type:      | Static IP 🗸                                |  |
| Static IP Address: | 10 . 0 . 8 . 24                            |  |
| Subnet Mask:       | 255 <u>255</u> 0                           |  |
| Default Gateway:   | 10 . 0 . 8 . 254                           |  |
| MAC Address:       | 00-04-60-86-77-88 (Format: FF-FF-FF-FF-FF) |  |
| Update Settings    |                                            |  |

### The following is an overview of the parameters contained in the IP Address Settings section:

| ltem              | Description                                                                                                    |  |  |
|-------------------|----------------------------------------------------------------------------------------------------|--|--|
| IP Address        |                                                                                                    |  |  |
|                   | <b>Static IP:</b> If no DHCP server is installed on the network, the network settings can be configured manually. Refer to <u>Section 3.5.2.1 Manual Configuration</u> for more details.                                       |  |  |
| Address Type      | <b>DHCP:</b> The Dynamic Host Configuration Protocol (DHCP) is a network application protocol that automatically assigns an IP address to each device. Refer to <u>Section 3.5.2.2 Dynamic Configuration</u> for more details. |  |  |
| Static IP Address | Each tSH-700 connected to the network must have its own unique IP address. This parameter is used to assign a specific IP address.                                                                                             |  |  |
| Subnet Mask       | This parameter is used to assign the subnet mask for the tSH-700 device. The subnet mask indicates which portion of the IP address is used to identify the local network or subnet.                                            |  |  |
| Default Gateway   | This parameter is used to assign the IP Address of the Gateway to be used by the tSH-700. A Gateway (or router) is a device that is used to connect an individual network to one or more additional networks.                  |  |  |
| MAC Address       | This parameter is used to set a user-defined MAC address, which must be in the format FF-FF-FF-FF-FF.                                                                                                    |  |  |
| Update Settings   | Click this button to save the revised settings to the tSH-700.                                                                                                    |  |  |

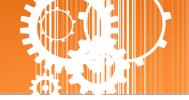

### 3.5.2.1 Manual Configuration

When using manual configuration, the network settings should be assigned in the following manner:

Step 1: Select the "Static IP" option from the "Address Type" drop-down menu.

Step 2: Enter the relevant details in the respective network settings fields.

**Step 3**: Click the **"Update Settings"** button to complete the configuration.

| IP Address                                 |                     |                                    |
|--------------------------------------------|---------------------|------------------------------------|
| Address Type                               | Static IP 🗸 🕛       |                                    |
| Static IP Address                          | 10.0.8.24           |                                    |
| Subnet Musk:                               | 255 _ 255 _ 255 _ 0 | 2                                  |
| Default Gateway                            | 10 . 0 . 8 . 254    |                                    |
| MAC Address:                               | 00-0d-e0-8f-77-88   | (Format: FF-FF-FF-FF-FF)           |
| Virtual COM                                |                     |                                    |
| TCP Command Port:                          | 10000               | (Default: 10000)                   |
| Command Port Timeout:<br>(Socket Watchdog) | 180                 | (1 ~ 65535 seconds, 30=default, 0= |
|                                            |                     | 3 Update Settings                  |

### 3.5.2.2 Dynamic Configuration

Dynamic configuration is very easy to perform. If a DHCP server is connected to you network, a network address can be dynamically configured by using the following procedure:

**Step 1**: Select the **"DHCP"** option from the **"Address Type"** drop-down menu.

**Step 2**: Click the **"Update Settings"** button to complete the configuration.

### **IP Address Settings**

| IP Address  |                                            |                   |                                 |
|-------------|--------------------------------------------|-------------------|---------------------------------|
|             | Address Type                               |                   |                                 |
|             | Static IP Address:                         | 10 0 . 8 . 24     |                                 |
|             | Subnet Mask:                               | 255 255 255 0     |                                 |
|             | Default Gateway:                           | 10 0 8 254        |                                 |
|             | MAC Address:                               | 00-0d-e0-8f-77-88 | (Format: FF-FF-FF-FF-FF)        |
| Virtual COM | 1                                          |                   |                                 |
|             | TCP Command Port:                          | 10000             | (Default: 10000)                |
|             | Command Port Timeout:<br>(Socket Watchdog) | 180               | (1 ~ 65535 seconds, 30=default, |
|             |                                            |                   | 2 Update Settings               |

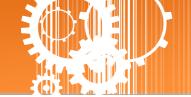

## 3.5.3 General Settings

The General Settings provides functions allowing items such as the Alias Name, System Timeout value, UART Watchdog value, Auto-logout value and Debug Message (UDP), etc. to be configured.

#### **General Settings**

| Network                |                                                                                            |
|------------------------|--------------------------------------------------------------------------------------------|
| Ethernet Speed:        | Auto V (Auto=10/100 Mbps Auto-negotiation)                                                 |
| Web Auto-logout:       | 10 (1 ~ 255 minutes, 10=default, 0=disable)                                                |
| UDP Configuration:     | Enable V (Enable/Disable the UDP Configuration, Enable=default.)                           |
| UDP Alarm              |                                                                                            |
| Alarm IP Address(UDP): | 255 . 255 . 255                                                                            |
| Alarm Port(UDP):       | 54300                                                                                      |
| Misc.                  |                                                                                            |
| Alias Name:            | Tiny (Max. 18 chars)                                                                       |
| UART Watchdog:         | Tx: <sup>0</sup> Rx: <sup>0</sup><br>(30 ~ 65535 seconds, 0=default=disable) Action=Reboot |
| Debug Message(UDP):    | 20 (1 ~ 255 seconds, 20=default, 0=disable)                                                |
|                        | Update Settings                                                                            |

### The following is an overview of the parameters contained in the General Settings section:

| Item                   | Description                                                                                                    | Default |  |  |
|------------------------|----------------------------------------------------------------------------------------------------|---------|--|--|
| Network                | Network                                                                                                    |         |  |  |
| Ethernet Speed         | This parameter is used to set the Ethernet speed. The default value is Auto (Auto = 10/100 Mbps Auto-negotiation).                                                                                                    | Auto    |  |  |
| Web Auto-logout        | This parameter is used to configure the automatic logout<br>value. If there is no activity on the web server for a<br>certain period of time, the current user account will be<br>automatically logged out.<br>Range: 1 to 65535 (minutes); Disable = 0. | 10      |  |  |
| UDP Configuration      | This parameter is used to enable or disable UDP configuration function.                                                                                                    | Enable  |  |  |
| UDP Alarm              |                                                                                                    |         |  |  |
| Alarm IP Address (UDP) | Narm IP Address (UDP) The tSH-700 can send and UDP package (include alarm message) to                                                                                                    |         |  |  |
| Alarm Port (UDP)       | specified network location (Alarm IP Address/Port).                                                                                                    |         |  |  |

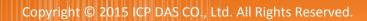

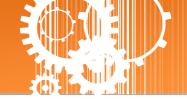

| Item               | Description Default                                                                                                    |      |
|--------------------|----------------------------------------------------------------------------------------------------|------|
| Misc.              |                                                                                                    |      |
| Alias Name         | This parameter is used to assign an alias for each tSH-700 to assist with easy identification.                                                                                                    | Tiny |
| UART Watchdog      | If the serial port does not communication occurs for a<br>certain period, the system will be rebooted based on the<br>UART Watchdog value.<br>Settings range: 30 ~ 65535 (seconds);<br>Disable: 0. | 0    |
| Debug Message(UDP) | Reserved.                                                                                                    | 20   |
| Update Settings    | date Settings Click this button to save the revised settings to the tSH-700.                                                                                                    |      |

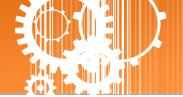

## 3.5.4 Restore Factory Defaults

#### **Restore Factory Defaults**

| Restore all options to their factory default states: | Restore Defaults |  |
|------------------------------------------------------|------------------|--|
|                                                      |                  |  |
| Forced Reboot                                        | Reboot           |  |

Use the following procedure to reset all parameters to their original factory default settings:

Step 1: Click the "Restore Defaults" button to reset the configuration.

Step 2: Click the "OK" button in the message dialog box.

**Step 3:** Check whether the module has been reset to the original factory default settings for use with the eSearch Utility. Refer to <u>Chapter 3 Setting up the tSH-700 Module</u> for more details.

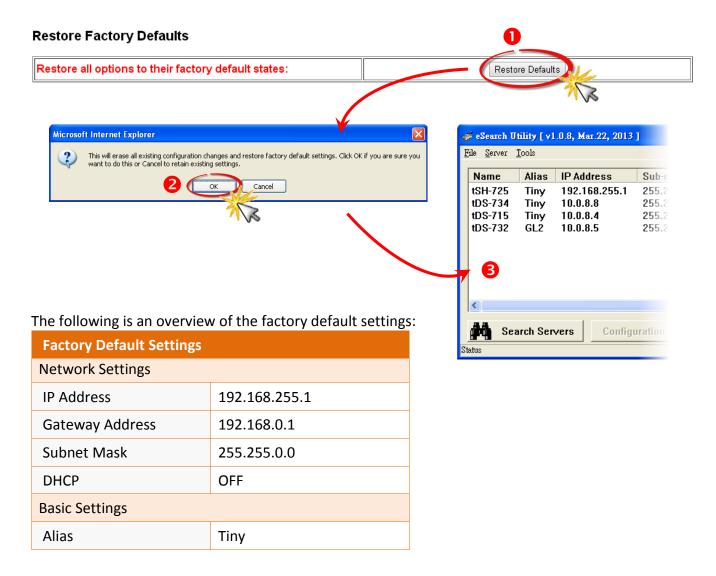

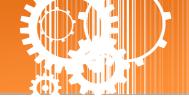

The Forced Reboot function: can be used to force the tSH-700 to reboot or to remotely reboot the device.

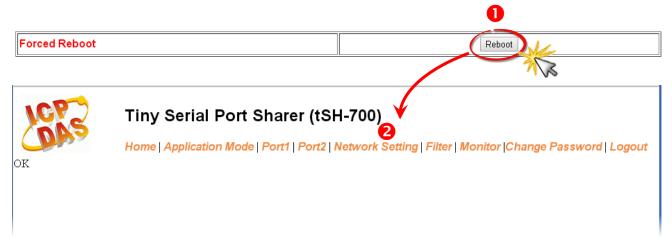

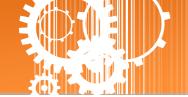

## 3.5.5 Firmware Update

#### Firmware Update

| If the remote firmware update is failed, then the traditional firmware | Update |
|------------------------------------------------------------------------|--------|
| update (on-site) is required to make the module working again          |        |

Firmware update requires initialization and local network operations. Traditional firmware update requires adjusting the Init/Run Switch and reboots the module manually for the initialization of firmware update, while new firmware allows user to initialize the module via web interface without adjusting the hardware switch. Initialization via web is useful when module is installed in remote site and can be accessed by a remote PC via TeamViewer.

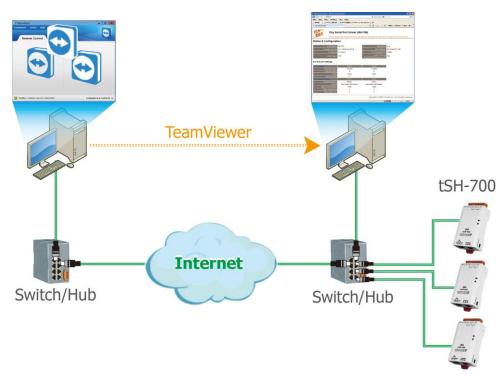

# Note: If the remote firmware update is failed, then the traditional firmware update (Local) is required to make the module working again.

For detailed information regarding how to use this function to update the Firmware for your tSH-700 series module, refer to the **tSH\_Firmware\_Update\_vxx\_en.pdf**. The location of the user manual on the CD and the download address are shown below:

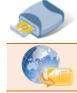

CD:\\ NAPDOS\tSH-700\Firmware\

http://ftp.icpdas.com/pub/cd/tinymodules/napdos/tsh-700/firmware/

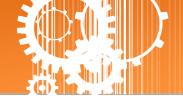

# 3.6 Filter Page

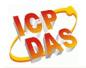

Tiny Serial Port Sharer (tSH-700)

Home | Application Mode | Port1 | Port2 | Network Setting | Filter | Jonitor | Change Password | Logout

## 3.6.1 Accessible IP Settings (white list)

The Accessible IP Settings section is used to query or edit the IP Filter List. The IP Filter List restricts the access of packets based on the IP header. If one or more IP address are saved to the IP Filter table, only clients whose IP is specified in the IP Filter List can access the tSH-700.

#### Accessible IP (filter is disabled when all zero):

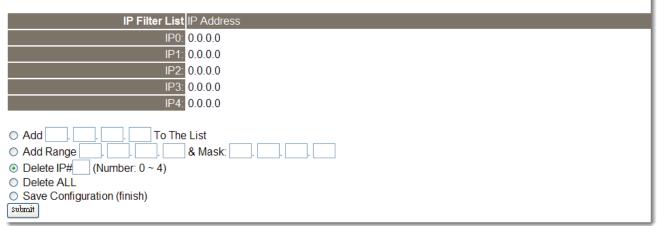

#### The following is an overview of the parameters contained in the Filter Settings (white list) section:

| Item                        | Description                                                                 |  |
|-----------------------------|-----------------------------------------------------------------------------|--|
| Add "IP" To The List        | Add an IP address to the IP Filter List.                                    |  |
| Add Range "IP"& Mask "IP"   | Add an IP address range to the IP Filter List.                              |  |
| Delete IP# "Number"         | Delete a specific IP# address from the IP Filter List. (Number: 0 $\sim$ 4) |  |
| Delete All                  | Delete all items from the IP Filter List.                                   |  |
| Save Configuration (finish) | Save a new IP Filter List to the Flash memory.                              |  |
| Submit                      | Click this button to save the revised settings to the tSH-700.              |  |

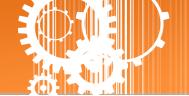

# 3.7 Monitor Page

After clicking the **Monitor** tab, the Current Connection Status page will be displayed showing detailed information regarding the current status of the serial port connection settings for the tSH-700 module.

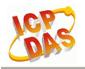

Tiny Serial Port Sharer (tSH-700)

Home | Application Mode | Port1 | Port2 | Network Setting | Filte | Monitor | phange Password | Logout

### Current Status(UART):

| Port Number             | Port 1 | Port 2 |
|-------------------------|--------|--------|
| Last Tx Count (bytes):  | 0      | 0      |
| Last Rx Count (bytes):  | 0      | 0      |
| Total Tx Count (bytes): | 0      | 0      |
| Total Rx Count (bytes): | 0      | 0      |

## 3.8 Change Password

After clicking the **Password** tab, the **Change Password** page will be displayed. To change a password, first enter the old password in the **"Current password"** field (use the default password "admin") and then enter a new password in the **"New password"** field. Re-enter the new password in the **"Confirm new password"** field, and then click the **"Submit"** button to update the password.

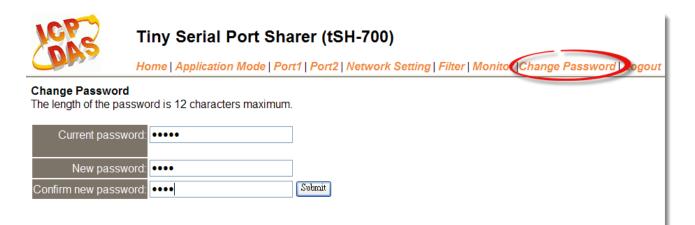

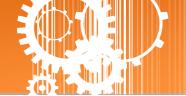

# 3.9 Logout Page

After clicking the **Logout** tab, you will be immediately logged out from the system and be returned to the login page.

| LCP-S                                                                                                    | Tiny Serial Port Sharer (tSH-700)<br>Home   Application Mode   Port1   Port2   Network Setting   Filter   Monitor  Change Passwor   Logout |  |
|----------------------------------------------------------------------------------------------------|----------------------------------------------------------------------------------------------------|--|
| The system is logged out.<br>To enter the web configuration, please type password in the following field.                                                                         |                                                                                                    |  |
| Login password:                                                                                                    | Submit                                                                                                    |  |
| Note:<br>This web configuration requires JavaScript enabled in your browser (Firefox, IE).<br>If the web configuration does not work, please check the JavaScript settings first. |                                                                                                    |  |
| When using IE, please disable its cache as follows.<br>Menu items: Tools \ Internet Options \ General \ Temporary Internet Files \ Settings \ Every visit to the page             |                                                                                                    |  |

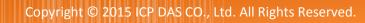

L

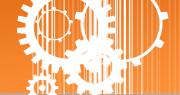

# Appendix

## A1. How to set the Timeout Value?

Brief formula:

A = Max. Response time of all Slave devices

B = A + 100 = Slave Timeout value in tSH-700

- C1 = B + 100 = Response Timeout value in Master program (Apply in 1 Master to 1 Slave)
- C2 = B + B = Response Timeout value in Master program (Apply in 2 Masters to 1 Slave)

1. Take the PM-3112-100 as example, Wiring PC COM to PM-3112-100 directly to measure value. Use MODBUS RTU program to measure the response time of PM-3112-100. **C** \_ **.** ] Tł

| ne MAX value is 172 ms. | (A = 172) |
|-------------------------|-----------|
|-------------------------|-----------|

| COM status                | Protocol Description                                                                       |
|---------------------------|--------------------------------------------------------------------------------------------|
| СОМ6                      | FC1 Read multiple opils status (0xxxx) for DO                                              |
| 9600 🖵                    | [Request]<br>Byte 0: Net ID (Station number)                                               |
| Line control : N,8,1      | Byte 1: FC=01<br>Byte 2-3: Reference number                                                |
| Open Close                | Byte 4-5: Bit count                                                                        |
| Polling mode (no wait)    | Clear Statistics                                                                           |
| Start Stop 200            | Commands<br>Current Packet Size (bytes) 8 Packet<br>Quantity Current Packet Size (bytes) 7 |
|                           | Total Packet bytes 39112 Difference Total Packet bytes 34223                               |
| Timer mode (fixed period) | Packet Quantity sent 4889 0 Packet Quantity received 4889                                  |
| Interval 50 ms            | Polling or Timer mode (Date/Time) Polling Mode Timing (ms)                                 |
| Start Stop                | Start time         2015/7/21 上午 09:48:23         Max         172         Average           |
|                           | Stop time         2015/7/21 上午 09:50:21         Min         15         24.023              |

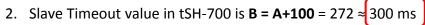

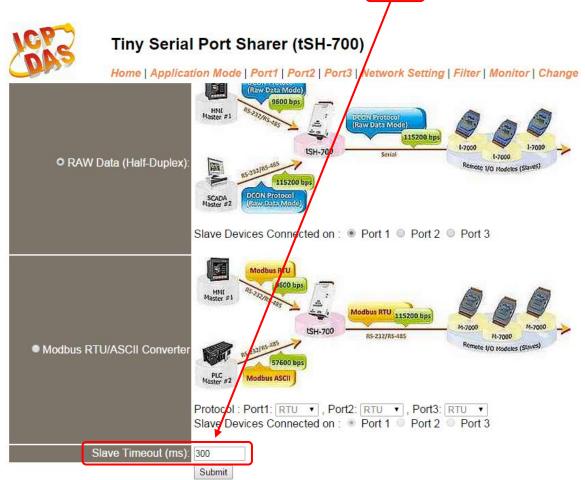

The Response Timeout value in Master Program (Indusoft, Modbus Poll ...)
 C2 = B + B = 300 + 300 = 600 (Apply in 2 Masters to 1 Slave)

| Connection                                                                                    | <b>X</b>         |
|-----------------------------------------------------------------------------------------------|------------------|
| Port 6 Mode ASCII                                                                             | OK               |
| 9600 Baud  Response Timeout                                                                   | Cancel           |
| 8 Data bits 🔽 600 [ms]                                                                        |                  |
| None Parity  Delay Between Polls                                                              | ]                |
| 1 Stop Bit 💌                                                                                  | <u>A</u> dvanced |
| Remote Server         Port           IP Address         Port           10.1.0.108         502 |                  |
|                                                                                               |                  |